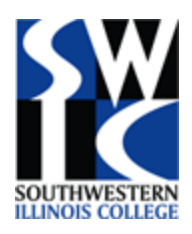

# SOUTHWESTERN ILLINOIS COLLEGE

# HORIZON VDI CLIENT ACCESS

<span id="page-0-0"></span>Southwestern Illinois College has implemented virtual desktops and applications for use by select students, faculty, and staff using **Workspace One** from VMware.

Workspace One can be accessed on campus and off-campus by using a web browser to access **[https://portal.swic.edu](https://portal.swic.edu/)** , or by using the **VMware Horizon Client**. The Horizon Client is the preferred method and instructions on how to download and configure it is included in this document.

### **Connections:**

- If the user is using a device while connected to a trusted network on-campus, they will authenticate via SSO (Single Sign-On). SSO will allow a user that is already logged into a domain computer with their domain account, to not be challenged for the username/password again to access Workspace One. If that is not available to the user, they will be prompted to enter their SWIC username/password.
- If the user is connecting from a device not connected to a trusted network, they will be challenged to provide their username/password and VMware Verify.

### **VMware Verify:**

In order for the desktop connection to be secure, VMWare Verify is implemented to provide two-factor authentication when using Workspace One. The app is downloaded to the user's cell phone and will receive push notifications that will ask the user to swipe to verify or to provide a token whenever authentication is required.

### **Overview of steps for users to complete:**

- Download and install Verify-Workspace One on their mobile device.
- Connect to Workspace One [\(https://portal.swic.edu\)](https://portal.swic.edu/) to access virtual desktops and apps.
- Download and install VMware Horizon Client to their PC, laptop, tablet, cell phone, device. Once this is installed, users can access **portal.swic.edu** using the client rather than a web browser.

# Contents

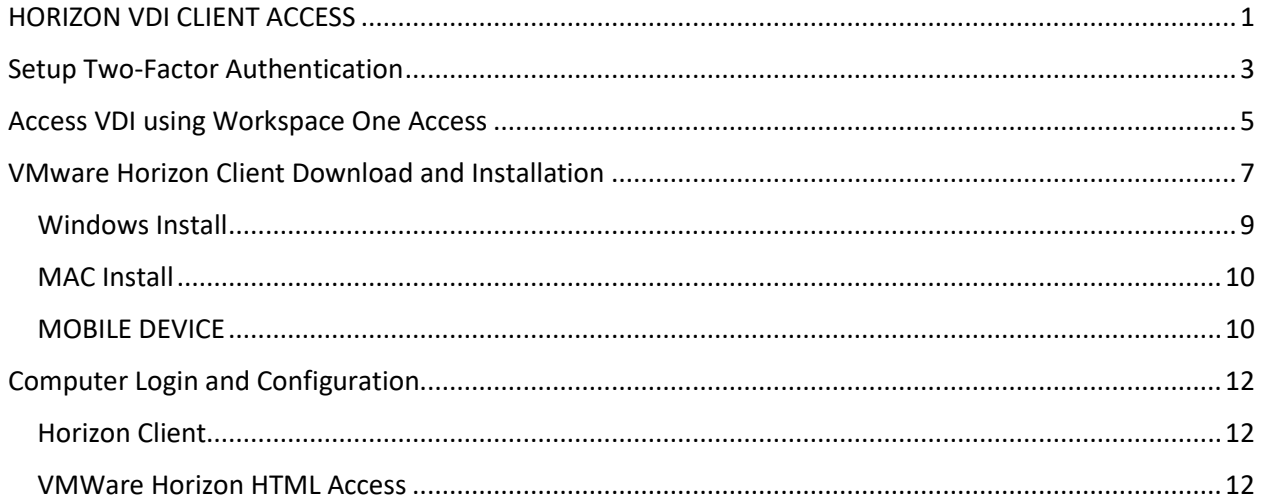

# <span id="page-2-0"></span>Setup Two-Factor Authentication

1. Download **Verify – Workspace ONE** through iTunes, Google Play Store, or the App Store of your mobile vendor.

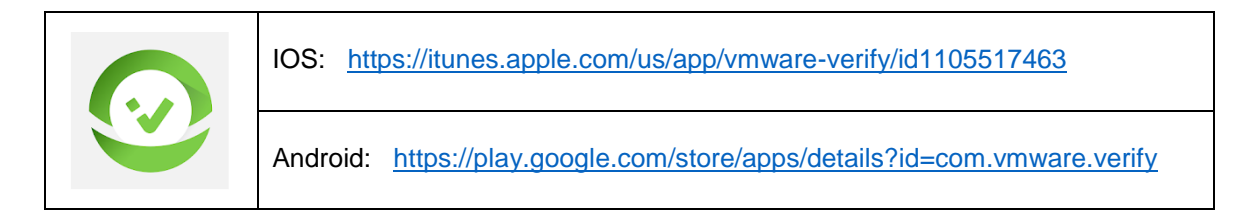

2. Launch the app and enter your cellphone number and click OK:

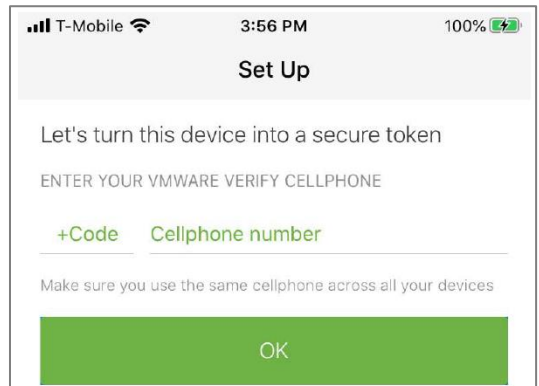

3. If you don't have an account, you will be asked for your email address to create one. If prompted, enter a valid email address and click OK.

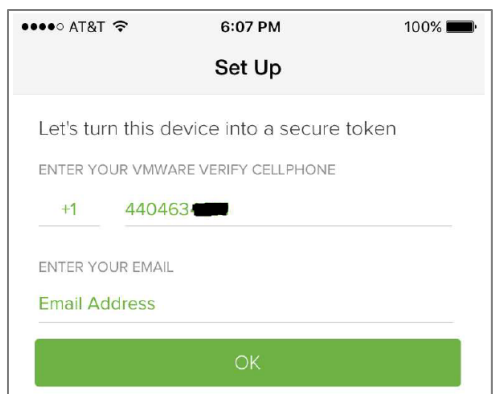

4. For security, VMWare Verify will use your number to send you a registration pin. You can get one via SMS (Text) or Phone Call. Once you retrieve this code, you will enter it on the VMWare Verify mobile app.

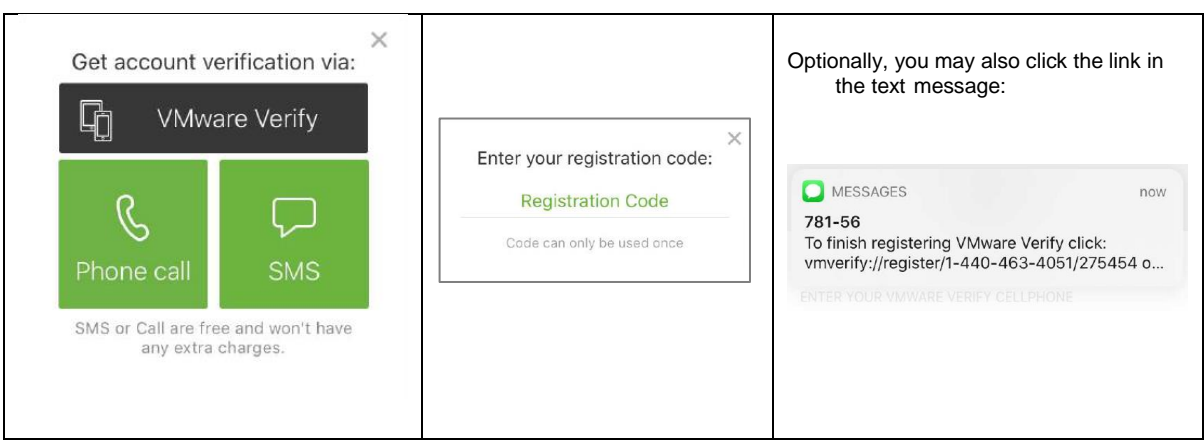

5. If prompted, create and enter a secure six-digit pin:

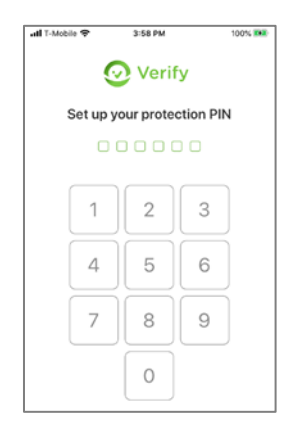

6. After entering the VMware Verify registration code and setting up your protection pin, VMware Verify is ready for use on your mobile device.

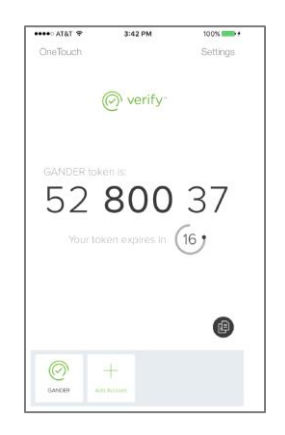

# <span id="page-4-0"></span>Access VDI using Workspace One Access

1. Open a web browser (i.e., Chrome, Edge, FireFox) and typ[e https://portal.swic.edu](https://portal.swic.edu/). Once the site loads in your browser select the **SWIC.EDU** domain.

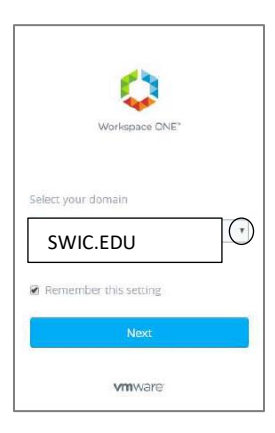

- 2. Enter your username and password and click Sign In.
	- a. Employees use your username
	- b. Students use student ID number

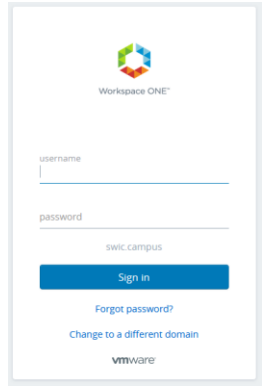

3. VMWare Verify will prompt the you to approve the launch request on your mobile device or it may ask you to enter a token.

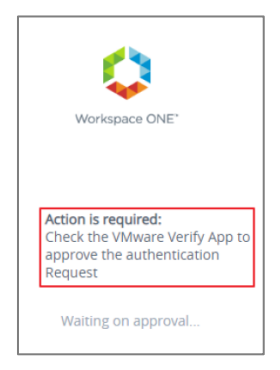

4. On your mobile device, launch the Verify application and click Approve to verify and allow the login request. Below is if you are asked to Approve. *Note: Screenshot below may not match exactly what you see for SWIC.*

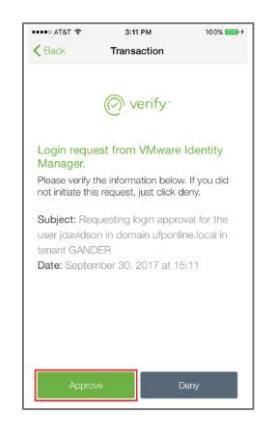

5. If asked for a Verify token:

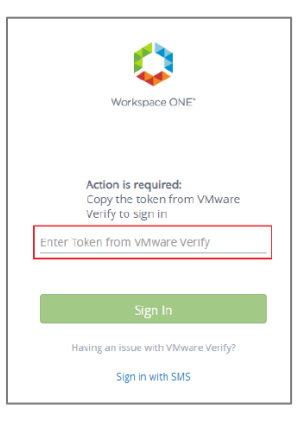

6. After you have successfully authenticated, a list of available resources will be displayed. To access the desired resource, click the Open link below the resource icon or double-click the icon.

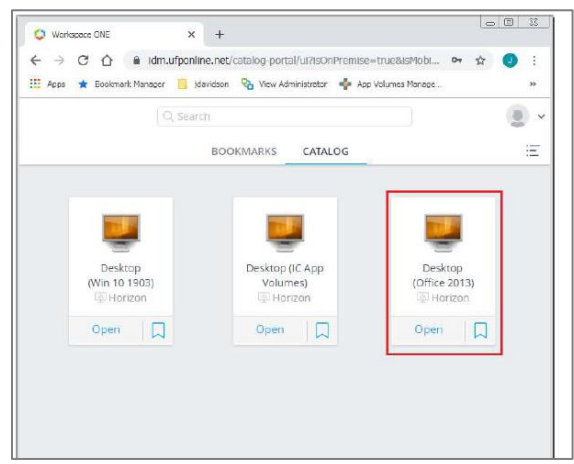

# <span id="page-6-0"></span>VMware Horizon Client Download and Installation

1. Open a web browser (i.e., Chrome, Edge, FireFox) and open the link: Download VMware Horizon Clients - [My VMware](https://my.vmware.com/en/web/vmware/downloads/info/slug/desktop_end_user_computing/vmware_horizon_clients/horizon_7_5_0) to download the VMware Horizon Client. Under Select Version, make sure to select **Horizon 7 (5.0)**.

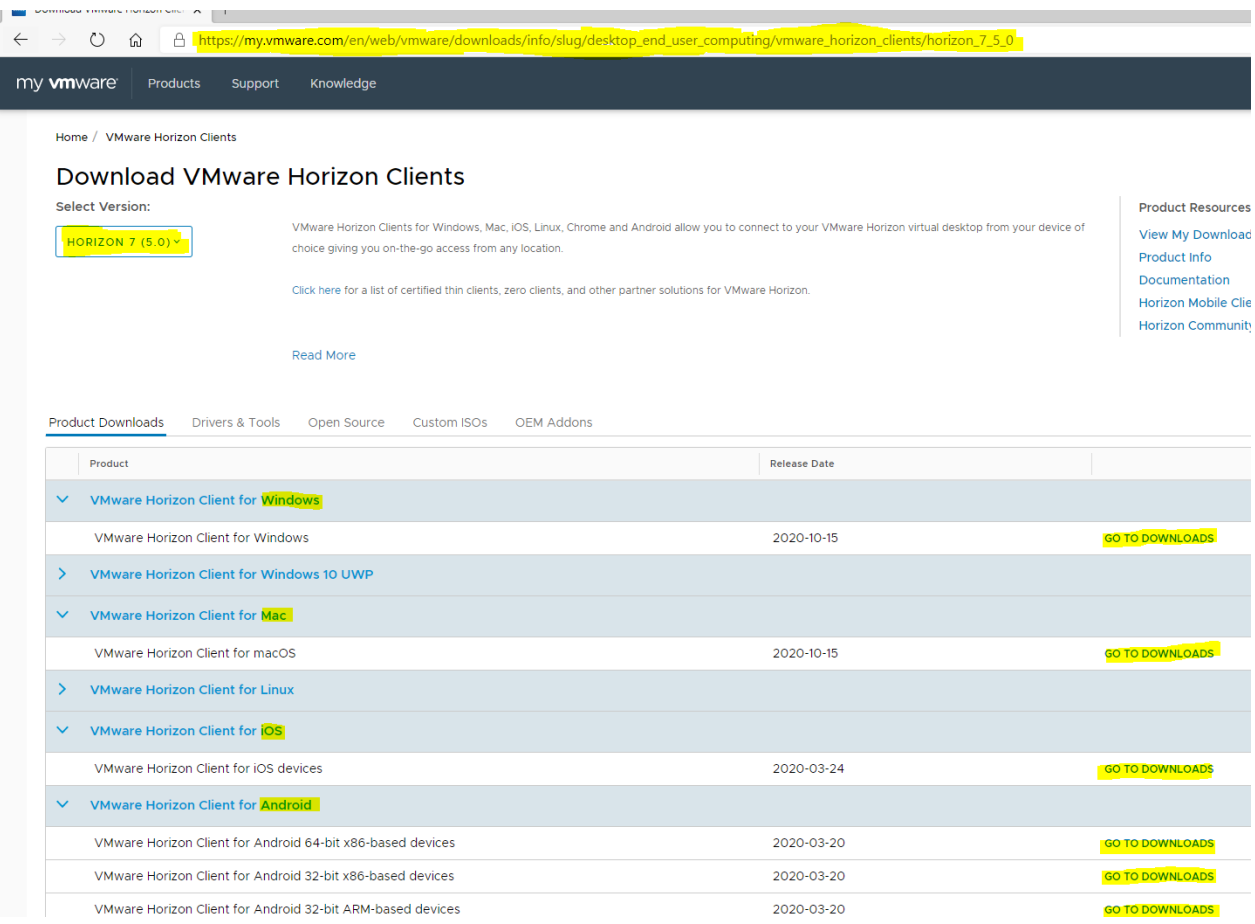

#### Note the full link if needed:

[https://my.vmware.com/en/web/vmware/downloads/info/slug/desktop\\_end\\_user\\_computing/vmware\\_horiz](https://my.vmware.com/en/web/vmware/downloads/info/slug/desktop_end_user_computing/vmware_horizon_clients/horizon_7_5_0) [on\\_clients/horizon\\_7\\_5\\_0](https://my.vmware.com/en/web/vmware/downloads/info/slug/desktop_end_user_computing/vmware_horizon_clients/horizon_7_5_0)

#### 2. **Go To Downloads** for your device. Under **Product**, find the section for your device:

- a. **PC Desktop or Laptop running Windows** VMware Horizon Client for Windows
- b. **Apple Computer or Laptop** VMware Horizon Client for Mac
- c. **PC Desktop or Laptop running Linux** VMware Horizon Client for Linux
- d. **Apple iPhone or iPad** VMware Horizon Client for iOS
- e. **Android Phone or Tablet** VMware Horizon Client for Android
- f. **Chrome Computer or Tablet** VMware Horizon Client for Chrome

3. Select version **5.5.0**. and click Download Now.

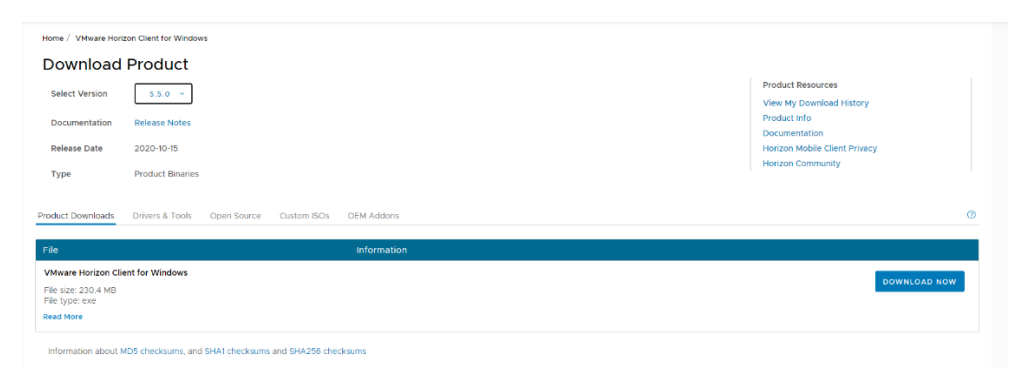

4. Once downloaded, open/execute the file to start the installation.

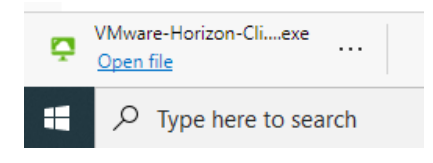

### <span id="page-8-0"></span>Windows Install

1. Click on **Customize Installation**

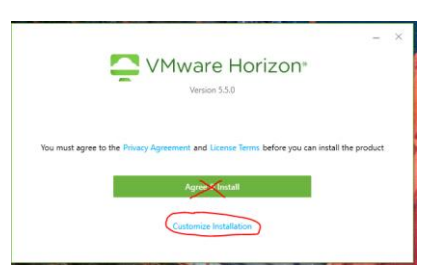

2. In default connection server enter **portal.swic.edu**

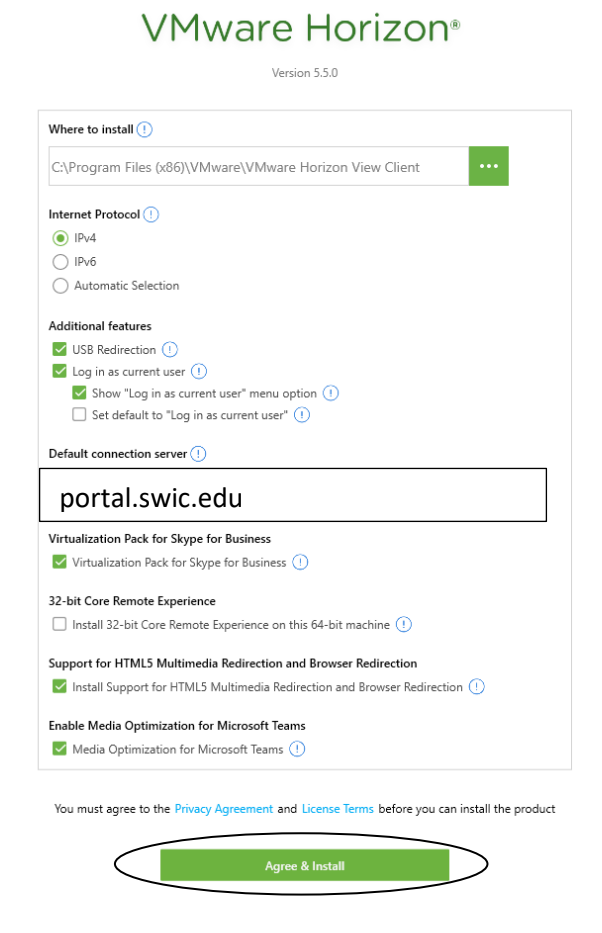

- 3. Click on **Agree and Install**
- 4. Click on **Finish**
- 5. When it asks, please restart your computer to ensure the installation finishes completely.

# <span id="page-9-0"></span>MAC Install

- 1. Obtain and mount the VMware Horizon Client installer .dmg file.
- 2. Click **Agree** to the End User License Agreement.
- 3. Close window.
- 4. Installation is complete.
- 5. Drag the VMware Horizon Client icon to your Applications folder.
- 6. the Add Connection Server window will open. Enter **portal.swic.edu** for the name of the connection server and click **Connect**.

# <span id="page-9-1"></span>MOBILE DEVICE

1. Download **VMware Horizon Client** through iTunes, Google Play Store, or the App Store of your mobile vendor.

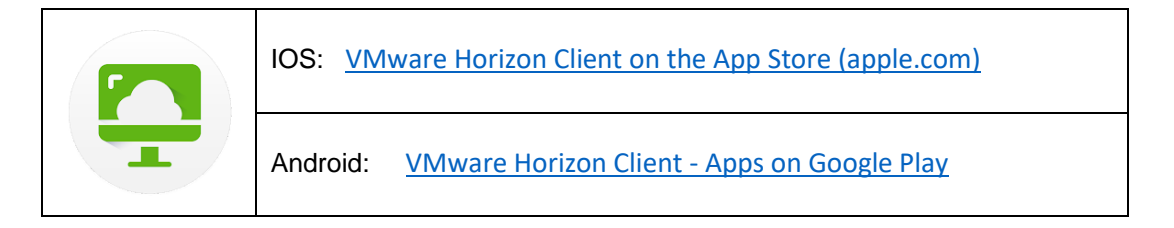

2. After you install and open the app, you will need to enter **portal.swic.edu** for the server name and whatever you like for the description, then click **Connect**.

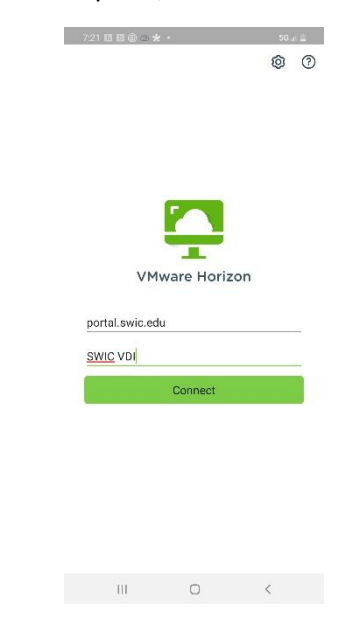

3. Enter your username and password and click **Login**.

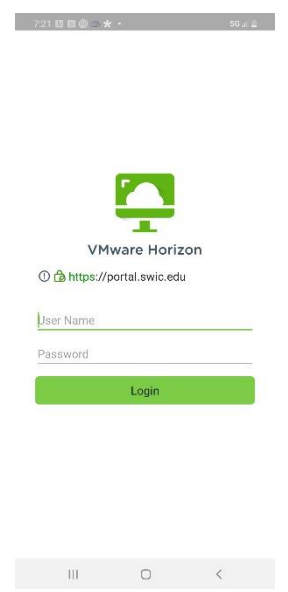

4. Once you have logged in, you will see your desktop and app options.

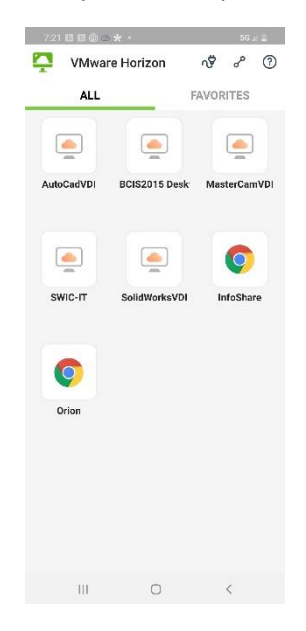

# <span id="page-11-0"></span>Computer Login and Configuration

### <span id="page-11-1"></span>Horizon Client

- 1. Double-click on the VMware Horizon Client icon on your desktop or Start menu.
- 2. If you do not see the icon for portal.swic.edu, double-click the Add Server box. Enter the name of the Connection Server: **portal.swic.edu** and click **Connect**.

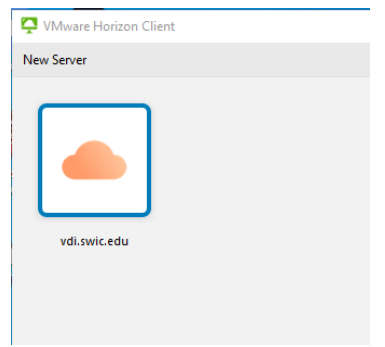

3. Double-click the portal.swic.edu tile. Enter your credentials and click **Login**.

# <span id="page-11-2"></span>VMWare Horizon HTML Access

1. Select **VMWare Horizon HTML Access.**

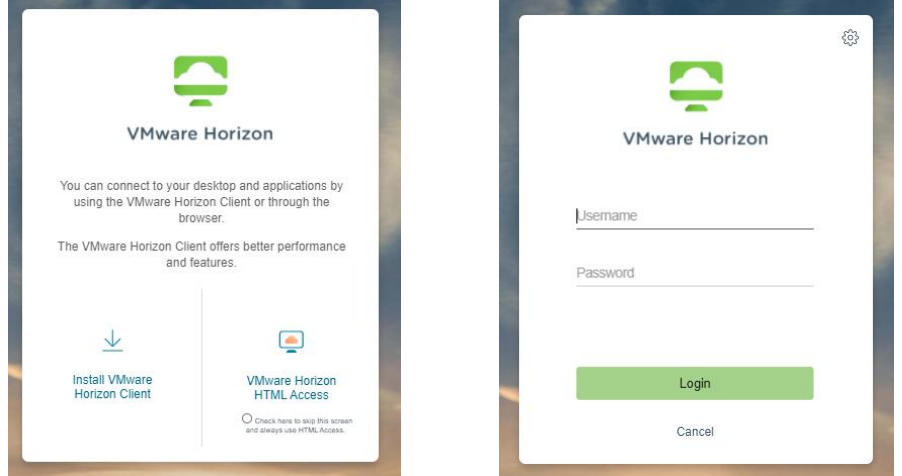

2. Put in your Username (Students = student ID number) and password and select **Login**.

# 7. Select the desired Desktop

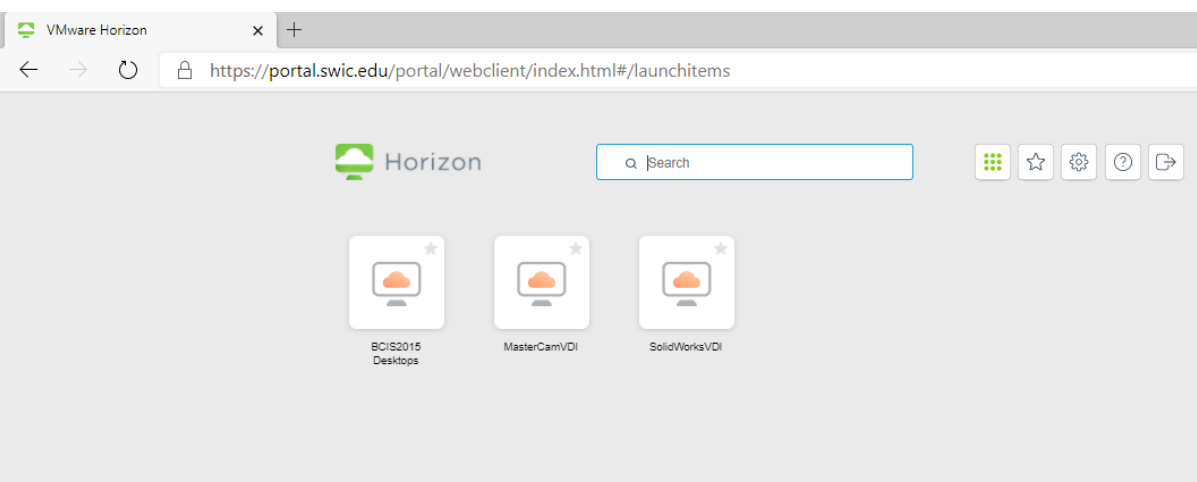

8. Your remote desktop will appear.

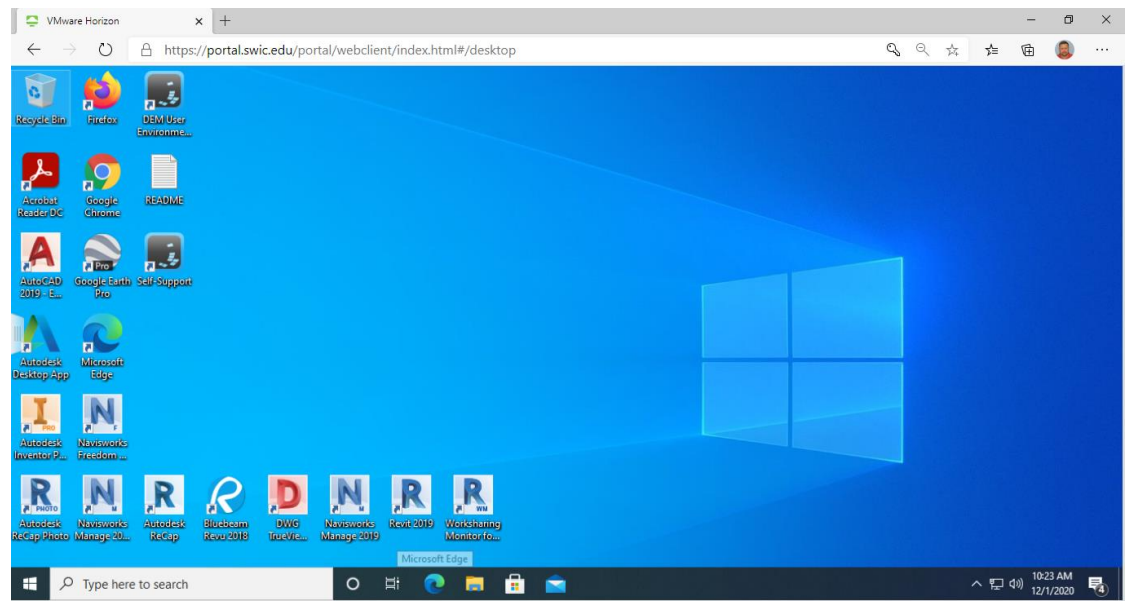

9. When you are done, click on **Disconnect**.

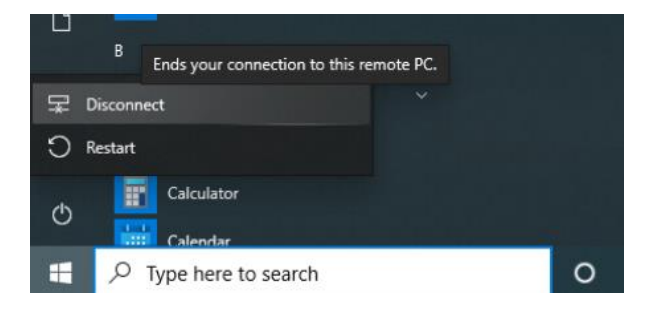